# **Digital Video Recorder Quick Start Guide**

# **1**. **Notes**

- **●** Please read this instruction carefully for correct use of the product and preserve it for reference purposes.
- **●** This manual is suitable for 16/32 CH HD TVI DVR. All the examples and pictures used here are for reference only.
- **●** There may be several technically incorrect places or printing errors in this manual. The updates will be added into the new version of this manual. The contents of this manual are subject to change without notice.

**●** This device should be operated only from the type of power source indicated on the marking label. The voltage of the power must be verified before using the same. Kindly remove the cables from the power source if the device is not to be used for a long period of time.

# **2**. **Packing Check**

Please check the device and the accessories after getting the device. If there are any damages, shortages or defects, please contact your dealer immediately.

# **3**. **HDD Installation**

This series of the product supports to install 8 SATA hard drives. Please use the HDD the manufacturers recommend specially for security and safe field. Please make sure that the device is powered off before the installation.

- ① Remove the cover and loosen the screws to take out two mounting bars.
- ② Screw the shorter pillar attached with the DVR into the bottom of the device.
- ③ Install back the lower mounting bar and tighten the screws of the lower HDD.

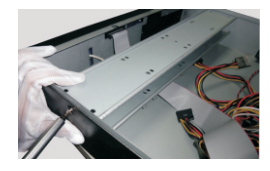

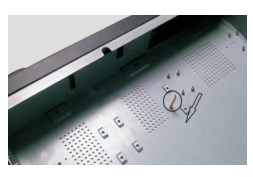

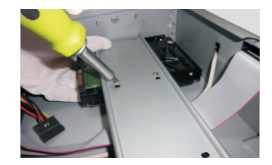

④ Connect the power and data cables and install the other three HDDs according to above-mentioned method.

- ⑤ Screw the longer pillar into the lower mounting bar.
- ⑥ Install back the upper mounting bar and tighten the screw of the pillar.

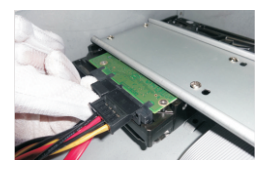

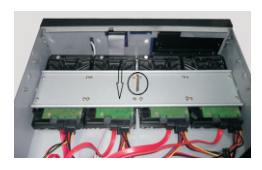

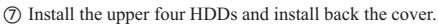

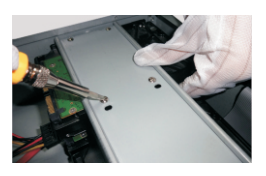

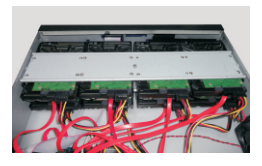

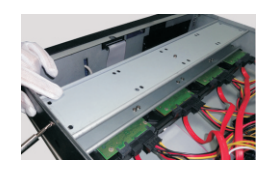

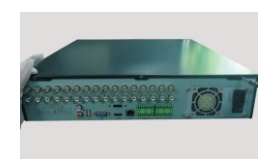

Note: Please make sure the correct installation of the pillars for supporting the two mounting bars.

# **4. Rear Panel Instructions**

The interfaces of the rear panels are for reference only.

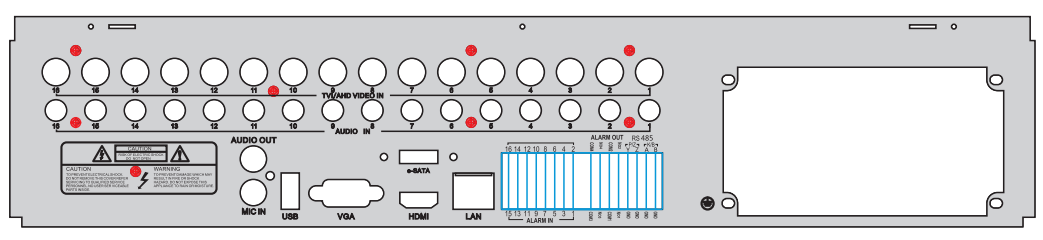

#### Rear Panel for 16 CH

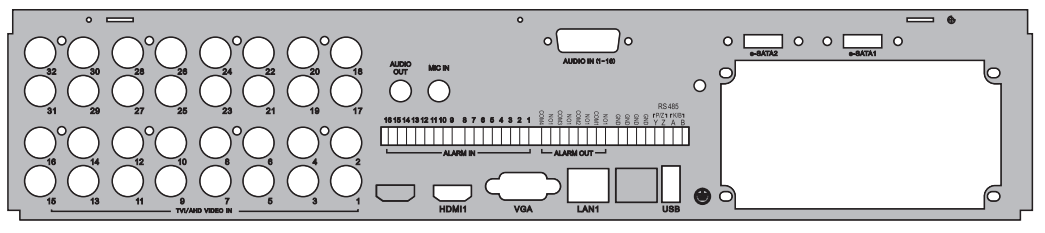

#### Rear Panel for 32 CH

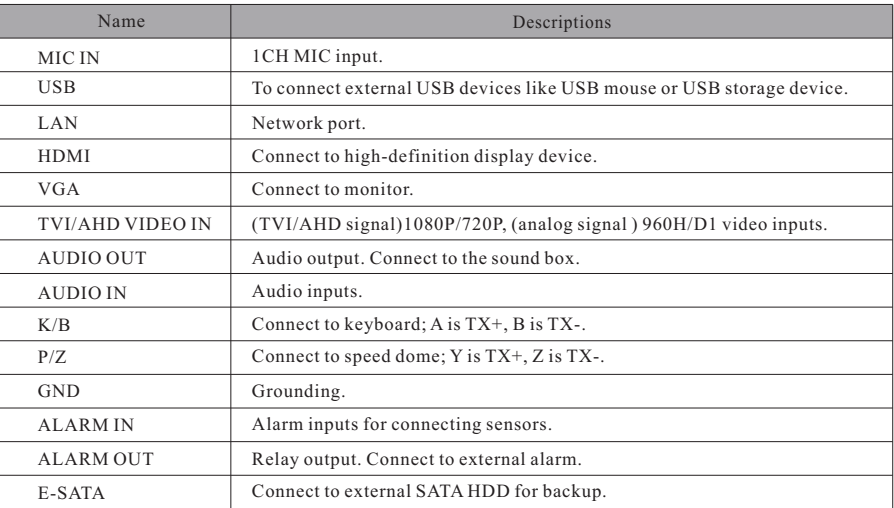

### **5. Startup** & **Shutdown**

#### ▶ Startup

- ① Connect the monitor.
- ② Connect with the power.
- The device will boot and the power indicator will turn blue. ③
- ④ A Wizard window will pop up.

### **► Shutdown**

By IR remote controller **–** Press power button to see a shutdown window. The device will shut down by selecting "OK" button. Then disconnect the power.

By mouse – Go to "Main Menu" and then select "Shutdown" icon. This will bring up a shutdown window. The device will shut down by clicking "OK" button. Then disconnect the power.

# **6. Login**

After the wizard setup, you can see the live image. Right click to pop up a menu toolbar. Click main menu button. This will take you to see a login box. The default username is **admin**; the default password is **123456**. Enter username and password and click "Login" button to go to the menu.

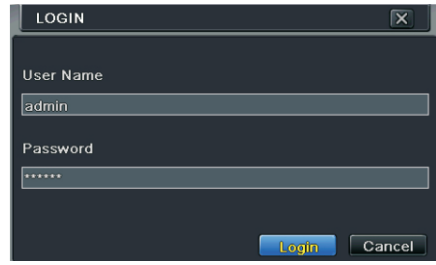

## **7. NAT**

### **► NAT Settings**

① The DVR shall be powered on and connected to the network.

② Go to Main Menu→Setup→Network→Network. Refer to Fig 1. You can obtain the IP address, Subnet Mask and Gateway automatically. You can also manually enter them according to the actual network situation. Please make sure the network segment is the same as that of the network which is used.

Set the preferred or alternative DNS Server. Click "Apply" to save the parameters. ③

Go to Main Menu→Setup→Network→NAT tab. Refer to Fig 2. ④

⑤ Enable NAT and input the NAT Server (The default NAT Server is *www.autonat.com*) .

⑥ Click "Apply" to save the parameters.

| <b>NETWORK</b>                                     | $\overline{\mathbf{x}}$  |
|----------------------------------------------------|--------------------------|
| Network Sub-stream Email Server NAT Other Settings |                          |
| <b>HTTP Port</b>                                   | 80                       |
| <b>Server Port</b>                                 | 6036                     |
|                                                    |                          |
| Obtain an IP address automatically                 | $\vert \mathbf{v} \vert$ |
| <b>IP Address</b>                                  | 192.168.001.002          |
| <b>Subnet Mask</b>                                 | 000.000.001.000          |
| Gateway                                            | 192.168.001.001          |
| <b>Preferred DNS Server</b>                        | 192.168.001.001          |
| Alternate DNS Server                               | 000.000.000.000          |
|                                                    | Default<br>Exit<br>Apply |

Fig 1 Fig 2

| <b>NETWORK</b>                                     |   |                 |       | Ι×   |
|----------------------------------------------------|---|-----------------|-------|------|
| Network Sub-stream Email Server NAT Other Settings |   |                 |       |      |
| <b>NAT Enable</b>                                  | ▽ |                 |       |      |
| <b>NAT Server</b>                                  |   | www.autonat.com |       |      |
|                                                    |   |                 |       |      |
|                                                    |   |                 |       |      |
|                                                    |   |                 |       |      |
|                                                    |   |                 |       |      |
|                                                    |   |                 |       |      |
|                                                    |   |                 |       |      |
|                                                    |   |                 |       |      |
|                                                    |   | Default         | Apply | Exit |

### ► **NAT Access**

After finishing the NAT settings, you can enter the NAT Server on the PC (Input *http://www.autonat.com* to go to the IE client). If you are the first time to access the NAT, the network will download the ActiveX automatically. After installing ActiveX successfully, it will pop up the login box:

**Serial No**: The MAC address of the DVR (Go to Main Menu→Information→Network to check the MAC address of the DVR).

**User Name**: The username of DVR. The default username is *admin*.

**Password**: The password of DVR. The default password is *123456*.

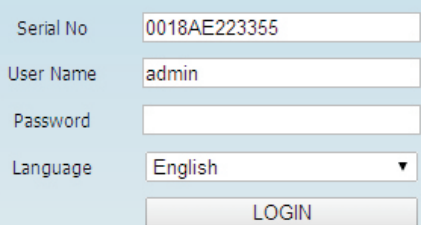

### **8. DDNS & UPnP Function**

### **► Quick DDNS Setup**

You may set up DDNS to be used in connection when your device is set to use PPPoE as its network connection.

① Go to Main Menu→Setup →Network→Other Settings interface.

② Enable DDNS and select www.autoddns.com from the drop-down menu of the DDNS type. Then self-define the host domain. After you register it successfully, save the settings by clicking "Apply" button. Now, you can remotely access the device using the domain name via WAN.

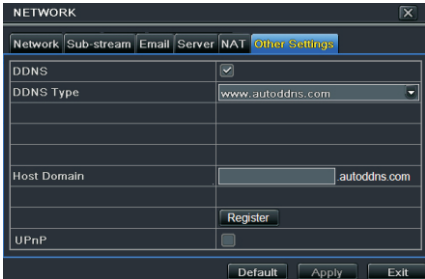

### ► **UPnP**

You can use the UPnP function to enable the fast connection of the device to WAN via a router without port mapping.

① Go to Other Settings tab and enable the UPnP and click "Apply" button to save.

② Enable the UPnP function in the router.

Before setting UPnP function, please configure the correct local IP address, subnet mask, gateway and DNS according to the router. Make sure the HTTP port and data port are correctly set. Make sure the router supports UPnP function.

### **9. Recording**

Before recording, please install and format the HDD. Right click the mouse in the live interface to pop up the following menu toolbar. Click  $\Box$  button to start recording.

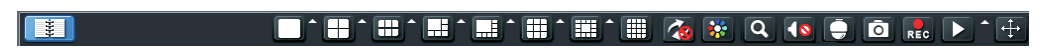

# **10. Playback**

Right click the mouse in the live interface to pop up the menu toolbar. Click the little triangle button beside  $\square$  button to set playback time (eg. 5 minutes). Then click **D** button to play back the record from the past 5 minutes.

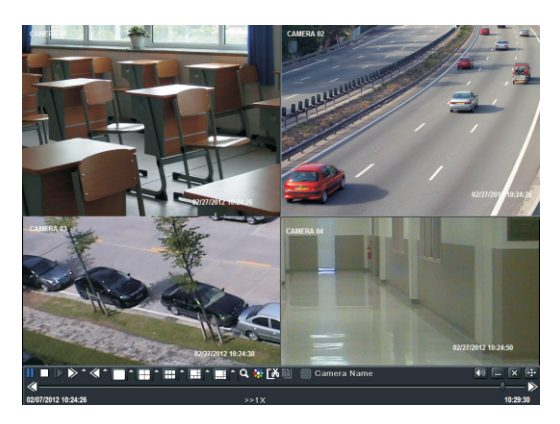